## 解决方案实践

# 定时开关机解决方案

文档版本 1.0 发布日期 2023-12-05

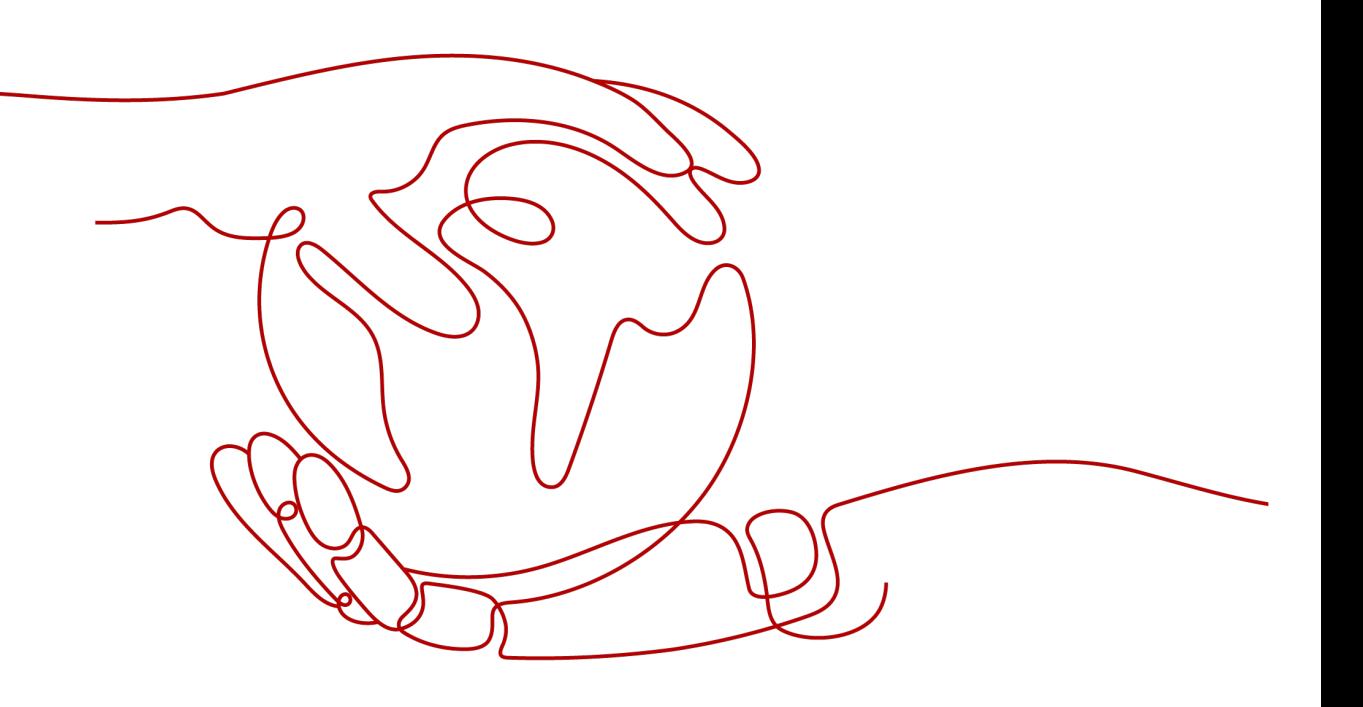

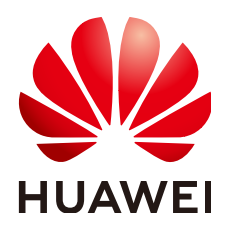

#### 版权所有 **©** 华为技术有限公司 **2024**。 保留一切权利。

非经本公司书面许可,任何单位和个人不得擅自摘抄、复制本文档内容的部分或全部,并不得以任何形式传 播。

#### 商标声明

**、<br>HUAWE和其他华为商标均为华为技术有限公司的商标。** 本文档提及的其他所有商标或注册商标,由各自的所有人拥有。

#### 注意

您购买的产品、服务或特性等应受华为公司商业合同和条款的约束,本文档中描述的全部或部分产品、服务或 特性可能不在您的购买或使用范围之内。除非合同另有约定,华为公司对本文档内容不做任何明示或暗示的声 明或保证。

由于产品版本升级或其他原因,本文档内容会不定期进行更新。除非另有约定,本文档仅作为使用指导,本文 档中的所有陈述、信息和建议不构成任何明示或暗示的担保。

安全声明

#### 漏洞处理流程

华为公司对产品漏洞管理的规定以"漏洞处理流程"为准,该流程的详细内容请参见如下网址: <https://www.huawei.com/cn/psirt/vul-response-process> 如企业客户须获取漏洞信息,请参见如下网址: <https://securitybulletin.huawei.com/enterprise/cn/security-advisory>

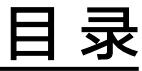

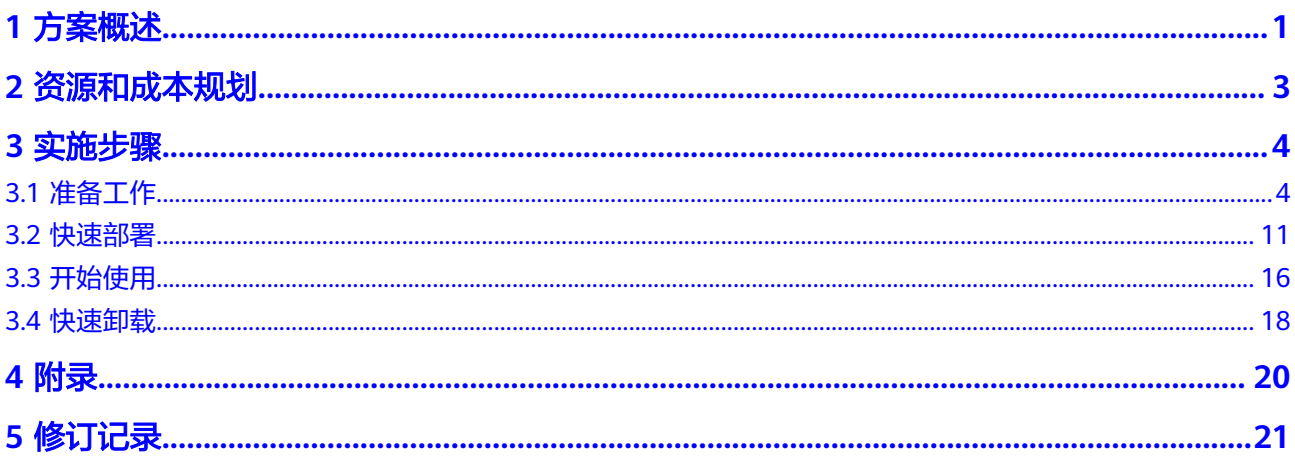

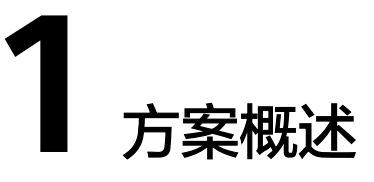

#### <span id="page-4-0"></span>应用场景

该解决方案基于华为云函数工作流FunctionGraph的定时触发器,来帮用户实现弹性云 服务器 ECS定时批量启停的计划。适用于需要通过停止不使用的实例并在需要使用实 例时自动启动实例,来帮助降低运营成本的场景。

#### 方案架构

该方案基于华为云函数工作流FunctionGraph,来帮用户实现弹性云服务器 ECS定时批 量启停的计划。方案部署架构如下图所示:

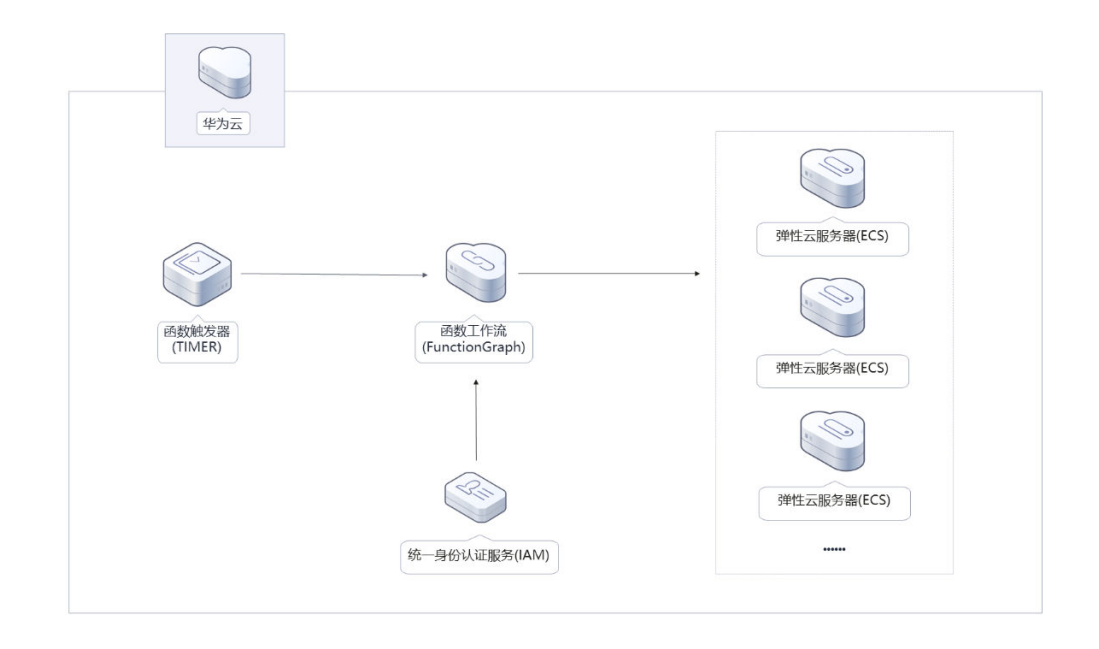

图 **1-1** 方案架构图

该解决方案会部署如下资源:

通过函数工作流 [FunctionGraph](https://support.huaweicloud.com/productdesc-functiongraph/functiongraph_01_0100.html), 创建两个函数, 调用弹性云服务器ECS的相关 接口,实现定时批量启停ECS实例的计划。

- 创建[定时触发器](https://support.huaweicloud.com/usermanual-functiongraph/functiongraph_01_0207.html) **TIMER**的计划事件功能,指定固定频率定期调用函数工作流代 码,实现定时批量启停ECS实例的计划。
- 通过[统一身份认证服务](https://support.huaweicloud.com/productdesc-iam/iam_01_0026.html) IAM的委托功能,将账号Region内弹性云服务器 ECS的操 作权限委托给函数工作流 FunctionGraph。

### 方案优势

该方案具备以下优势:

- 无服务器化 采用无服务器架构,无需运维底层计算资源,无需考虑服务可用性、可扩展性等 技术问题。
- 一键部署 一键轻松部署,即可完成定时批量启停ECS实例的计划配置。
- 开源和定制化 该解决方案是开源的,用户可以免费用于商业用途,并且还可以在源码基础上进 行定制化开发。

### 约束与限制

● 该解决方案部署前,需注册华为账号并开通华为云,完成实名认证,且账号不能 处于欠费或冻结状态。

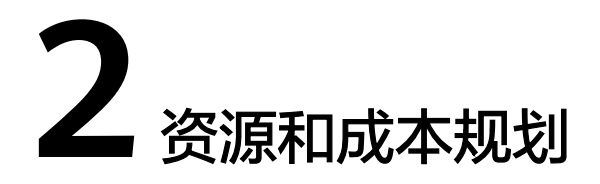

<span id="page-6-0"></span>该解决方案主要部署如下资源,每月花费如下所示,具体请参考华为云官[网价格详](https://www.huaweicloud.com/pricing.html?tab=detail#/function) [情](https://www.huaweicloud.com/pricing.html?tab=detail#/function),实际收费以账单为准:

表 **2-1** 资源和成本规划

| 华为云服务                         | 配置示例                                    | 每月花费 |
|-------------------------------|-----------------------------------------|------|
| 函数工作流<br><b>FunctionGraph</b> | 区域: 华北-北京四<br>$\bullet$                 | 0元   |
|                               | ● 产品: 函数                                |      |
|                               | 请求次数:<br>$\bullet$<br>0-100万次: 0元/100万次 |      |
|                               | 100万次以上: 1.33<br>元/100万次                |      |
|                               | • 计量时间:<br>0-400,000 GB/秒: 0<br>元/GB-秒  |      |
|                               | 400,000 GB/秒以上:<br>0.00011108元/GB-秒     |      |
| 合计                            |                                         | 0元   |

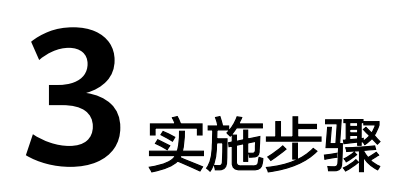

<span id="page-7-0"></span>3.1 准备工作 3.2 [快速部署](#page-14-0) 3.3 [开始使用](#page-19-0) 3.4 [快速卸载](#page-21-0)

## **3.1** 准备工作

### 创建 **rf\_admin\_trust** 委托

**步骤1** 进入华为云官网,打开<mark>[控制台管理](https://console.huaweicloud.com/console/?region=cn-north-4#/home)</mark>界面,鼠标移动至个人账号处,打开 "统一身份认 证"菜单

图 **3-1** 控制台管理界面

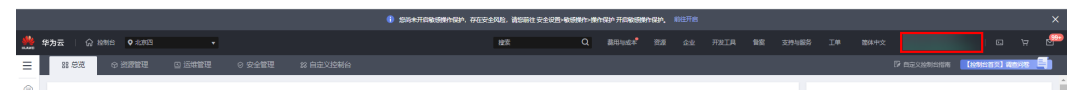

#### 图 **3-2** 统一身份认证菜单

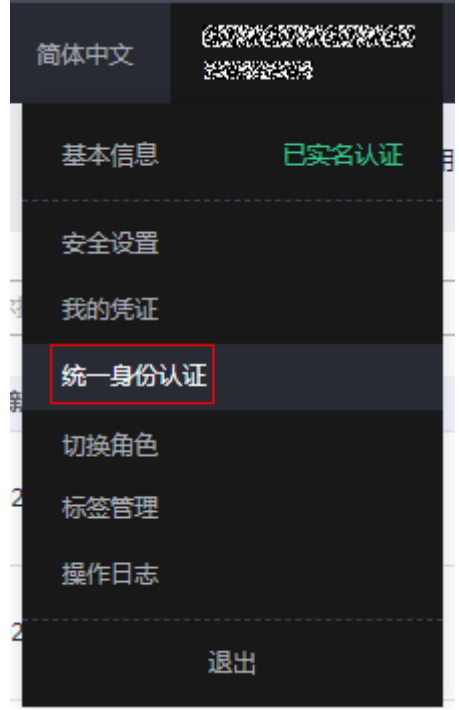

#### 步骤**2** 进入"委托"菜单,搜索"rf\_admin\_trust"委托

#### 图 **3-3** 委托列表

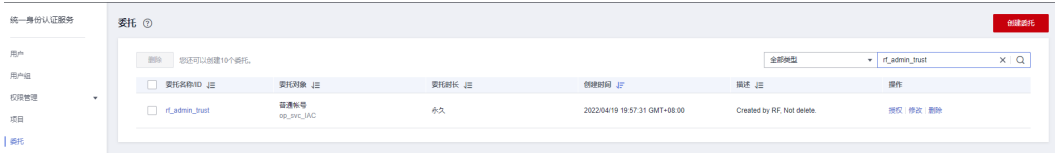

- 如果委托存在,则不用执行接下来的创建委托的步骤
- 如果委托不存在时执行接下来的步骤创建委托
- 步骤3 单击步骤2界面中的"创建委托"按钮,在委托名称中输入"rf\_admin\_trust",委托 ————————————————————<br>类型选择"云服务",输入"RFS",单击"下一步"

#### 图 **3-4** 创建委托

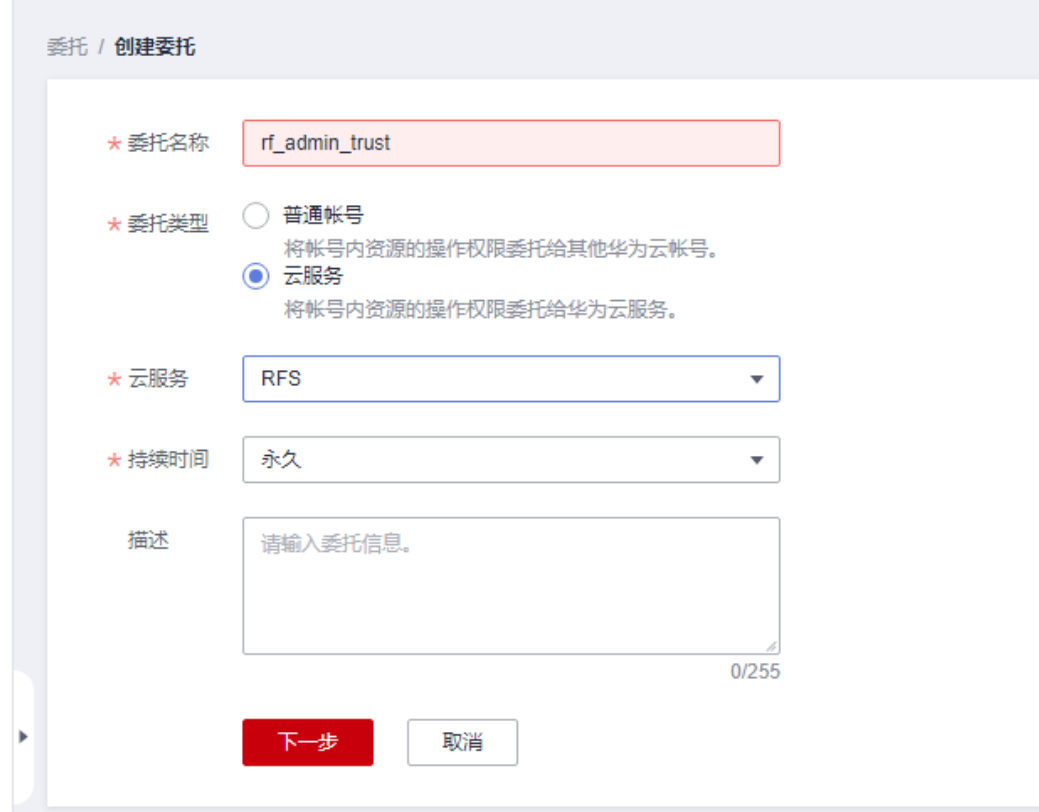

步骤**4** 在搜索框中输入"Tenant Administrator"权限,并勾选搜索结果

#### 图 **3-5** 选择策略

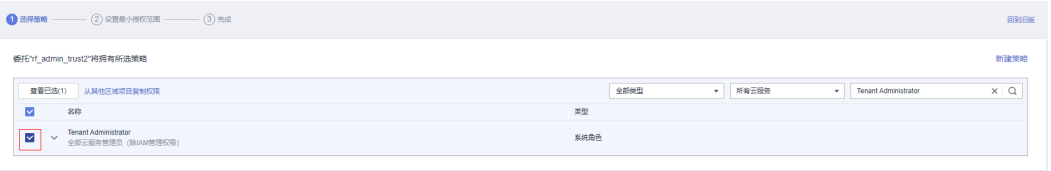

步骤**5** 选择"所有资源",并单击下一步完成配置

#### 图 **3-6** 设置最小授权范围

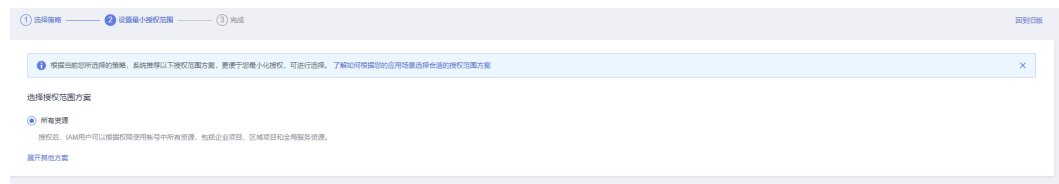

#### 步骤**6** "委托"列表中出现"rf\_admin\_trust"委托则创建成功

#### 图 **3-7** 委托列表

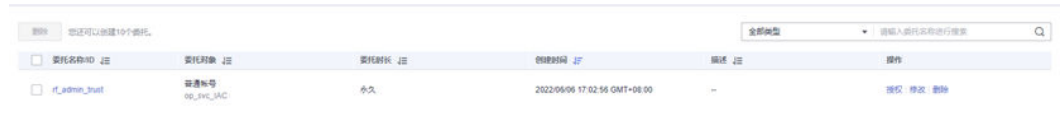

**----**结束

#### 创建 **IAM Agency Management FullAcces** 策略

步骤**1** 打开"统一身份认证"菜单

图 **3-8** 统一身份认证菜单

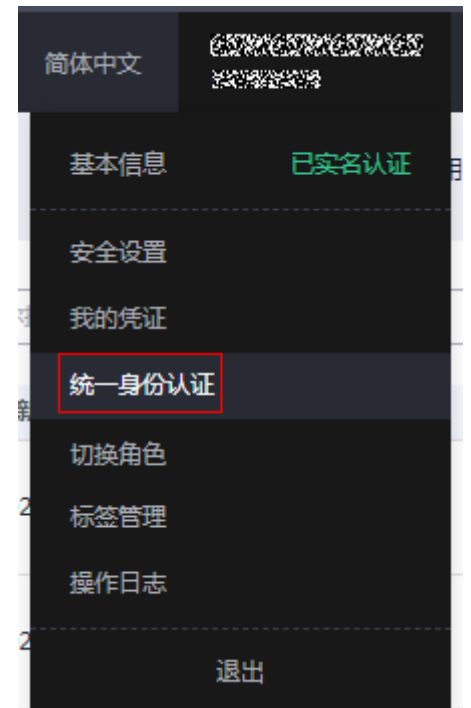

步骤**2** 进入"权限管理"-> "权限"菜单,在搜索框输入"IAM Agency Management FullAcces"当前账号是否存在IAM委托管理权限

#### 图 **3-9** 权限列表

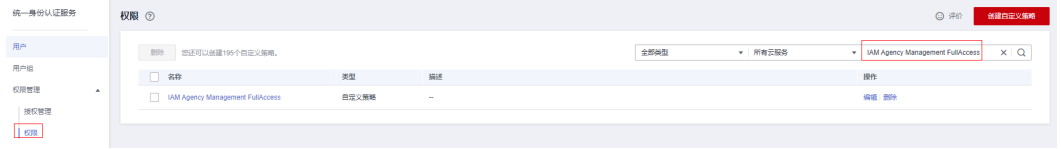

- 如果搜索结果不为空,则当前账号已经存在IAM委托管理权限,不需要重复创建
- 如果过搜索结果为空,则继续创建"IAM Agency Management FullAcces"权限

步骤**3** 单击"创建自定义策略"按钮

## 图 **3-10** 创建自定义策略

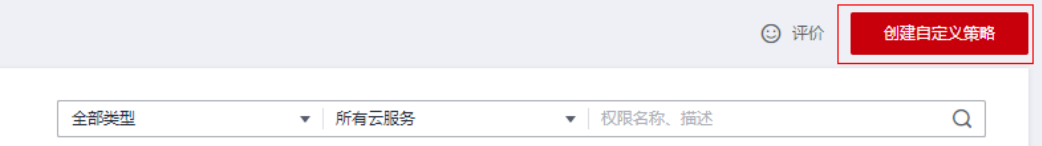

**步骤4** 输入策略名称为" IAM Agency Management FullAcces",选择" JSON视图",在 策略内容中输入如下JSON代码,单击确认按钮

#### 图 **3-11** 创建自定义策略

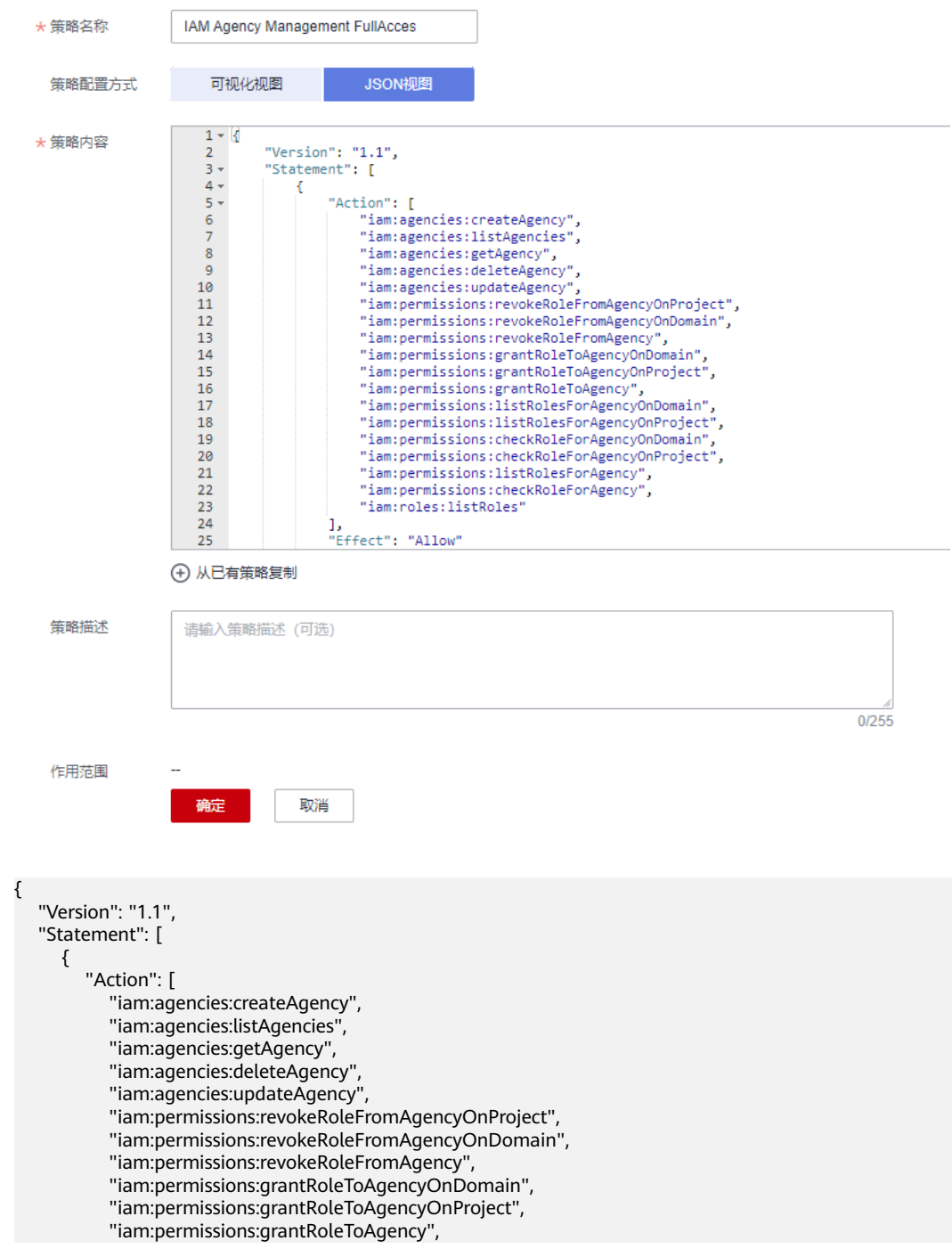

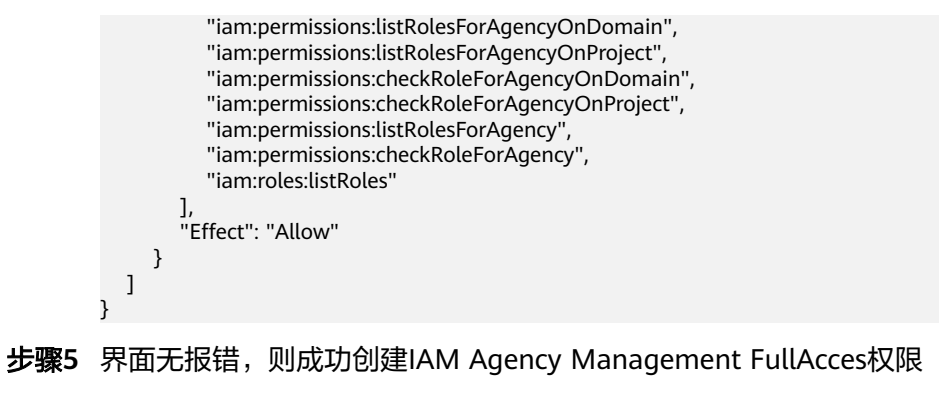

**----**结束

给 **rf\_admin\_trust** 委托添加 **IAM Agency Management FullAcces** 策略

步骤**1** 打开"统一身份认证"菜单

图 **3-12** 统一身份认证菜单

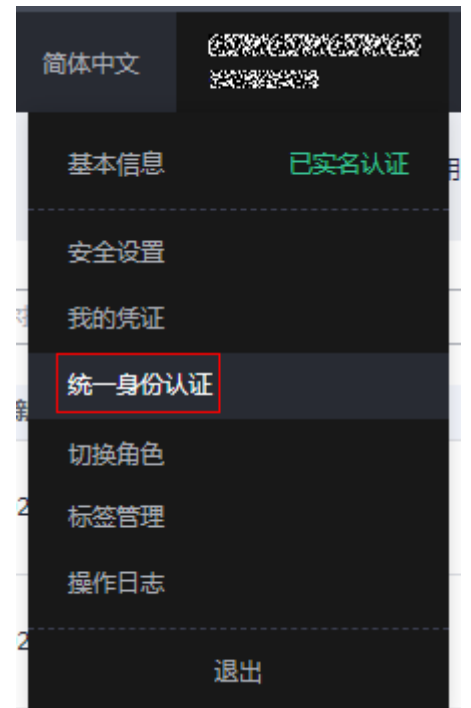

步骤**2** 进入"委托"菜单,选择rf\_admin\_trust委托

#### 图 **3-13** 委托列表

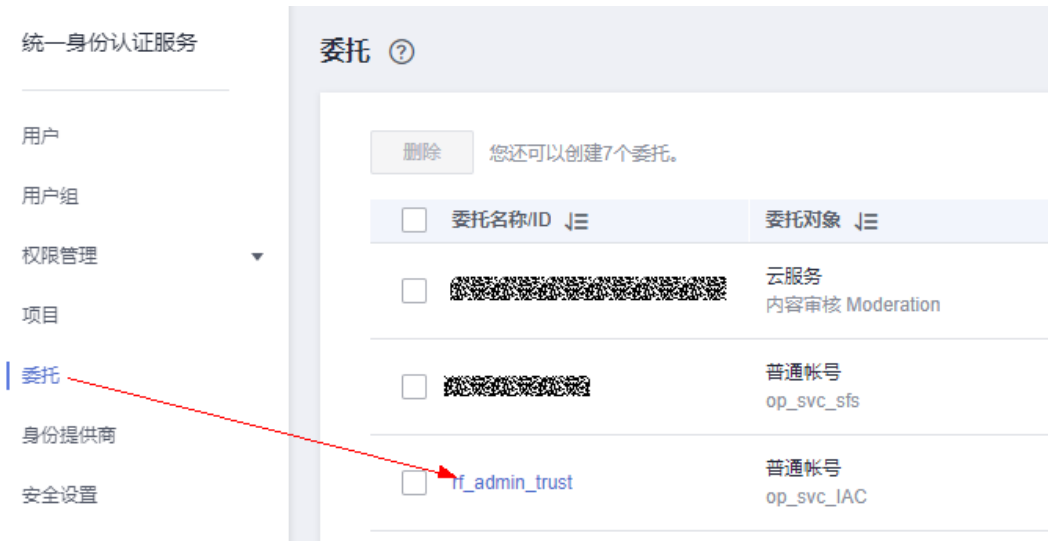

#### 步骤**3** 进入"授权记录"菜单,单击"授权"按钮

#### 图 **3-14** 授权记录

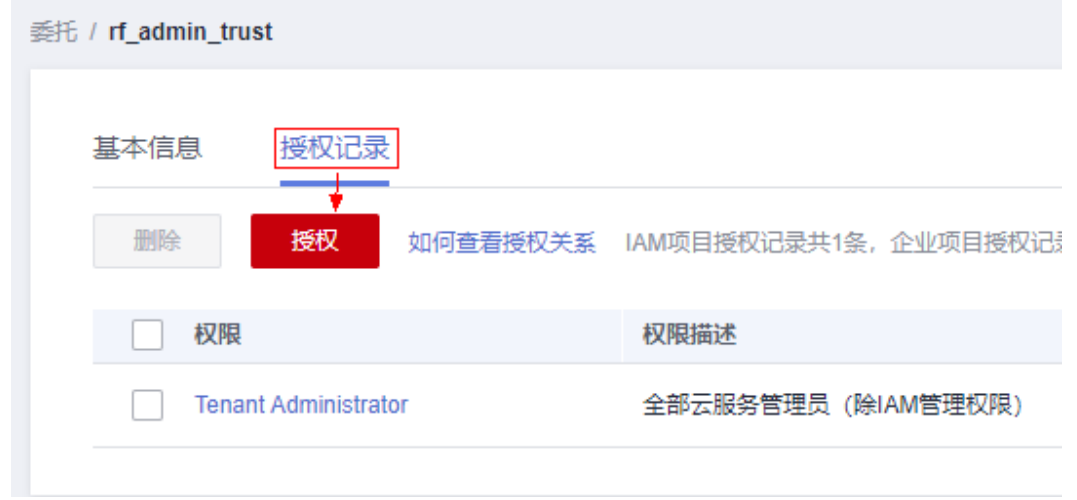

步骤4 在搜索框输入IAM Agency Management FullAcces,勾选过滤出来的记录,单击下一 步,并确认完成权限的配置

- < | 授权  $\sqrt{2}$ 。<br>モ"f admin trust"将拥有所选策略  $\overline{x|Q}$  $\overline{\phantom{a}}$   $\overline{\phantom{a}}$   $\overline{\$ V MM Agency Management FullAccess ■<br>■■已选(1) 从其他区域项目复制权用  $\frac{1}{2}$  $\sqrt{2}$  and  $\sqrt{2}$ 麵 V << LAM Agency Menegement Full<br>第一条份认证服务委托管理权限 -<br>系統策略  $\langle 356 \rangle$  $\overline{F - x}$
- 步骤5 配置好后的情况: rf\_admin\_trust委托拥有Tenant Administrator和IAM Agency Management FullAccess权限

<span id="page-14-0"></span>图 **3-15** 配置 IAM Agency Management FullAcces 策略

#### 图 **3-16** 授权记录列表

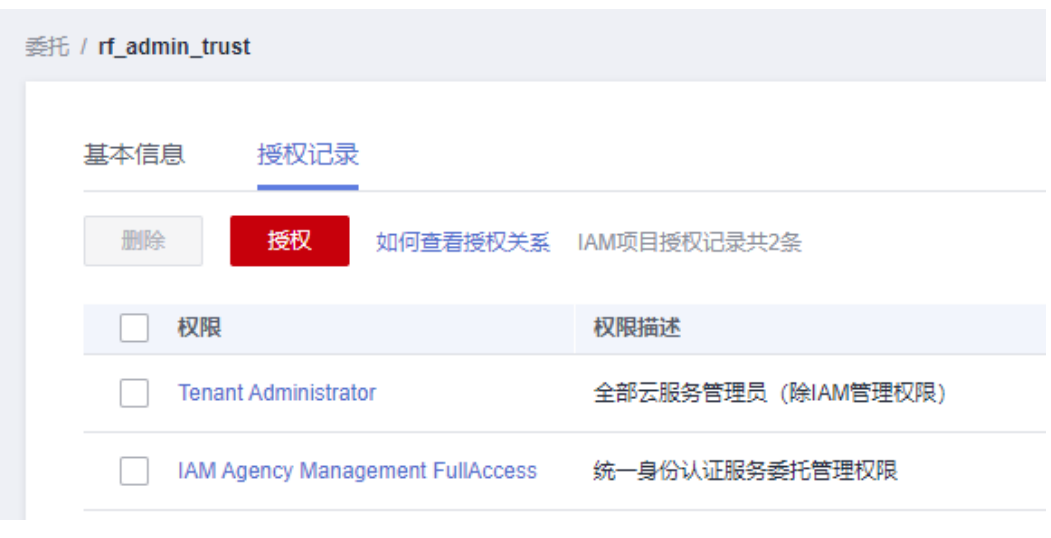

**----**结束

## **3.2** 快速部署

本章节主要帮助用户快速部署"定时开关机解决方案"解决方案。

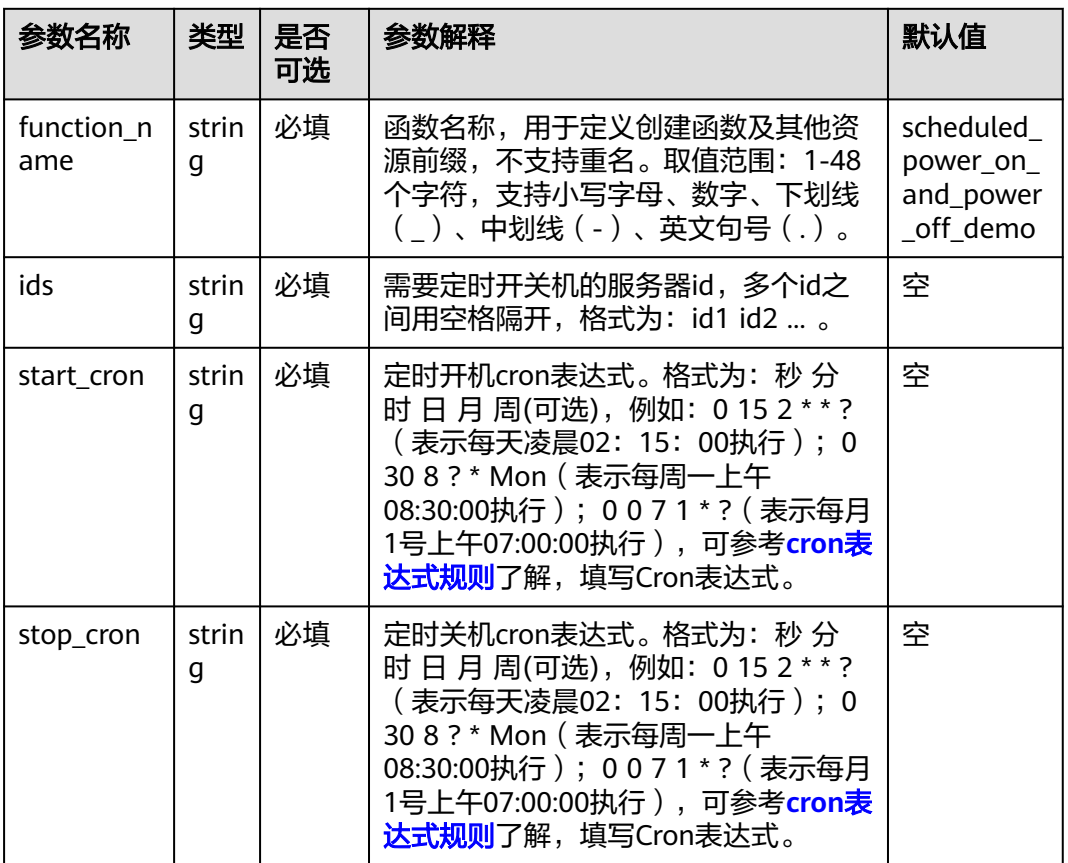

#### <span id="page-15-0"></span>表 **3-1** 参数填写说明

#### **步骤1** 登录<mark>[华为云解决方案实践](https://www.huaweicloud.com/solution/implementations/e-commerce-shop-based-magento.html)</mark>,选择" 定时开关机解决方案"模板,单击"一键部署"跳 转至解决方案部署界面。

图 **3-17** 解决方案实践

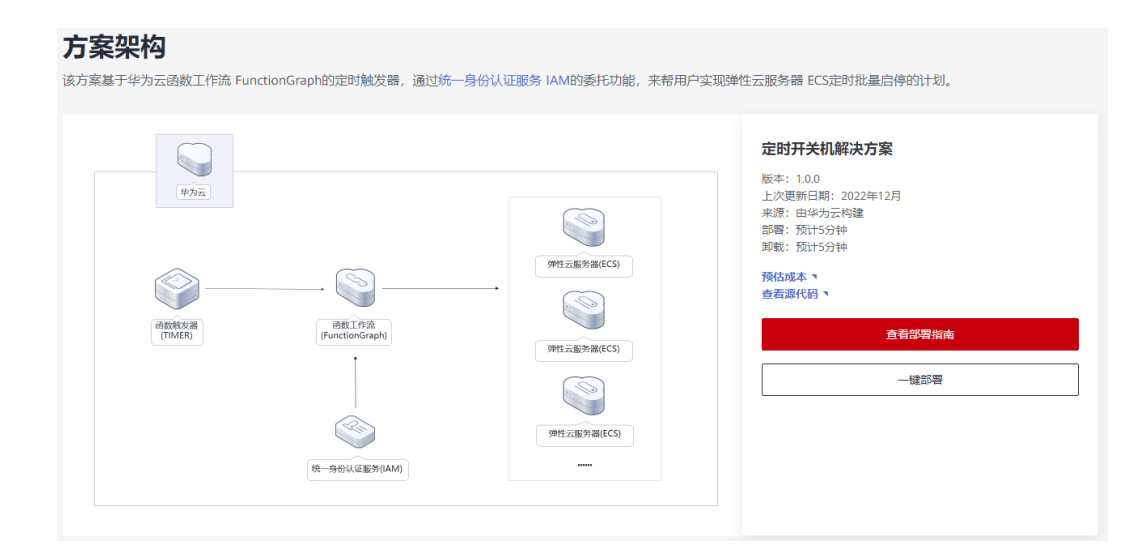

步骤2 在选择模板界面中,单击"下一步"。

#### <span id="page-16-0"></span>图 **3-18** 选择模板

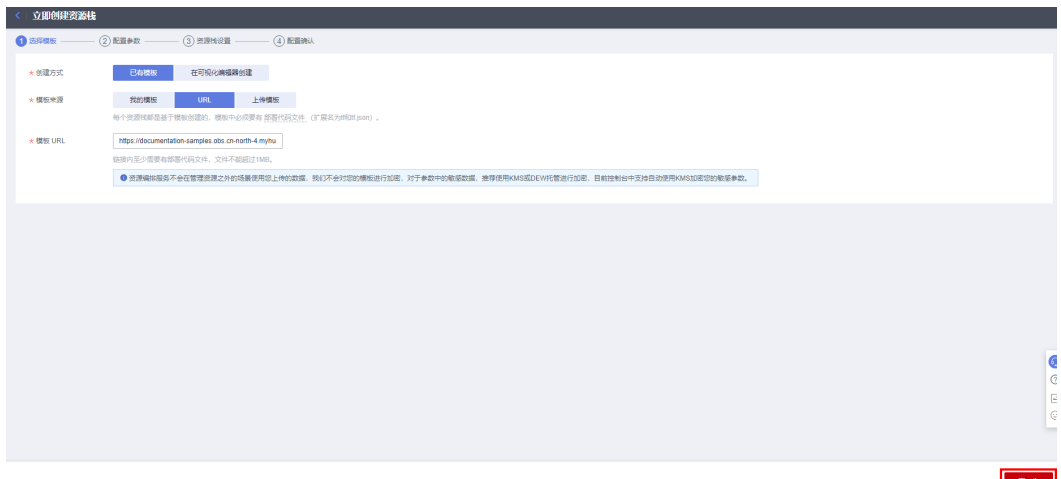

**步骤3** 在配置参数界面中,参考<mark>表3-</mark>1完成自定义参数填写,单击"下一步"。

#### 图 **3-19** 配置参数

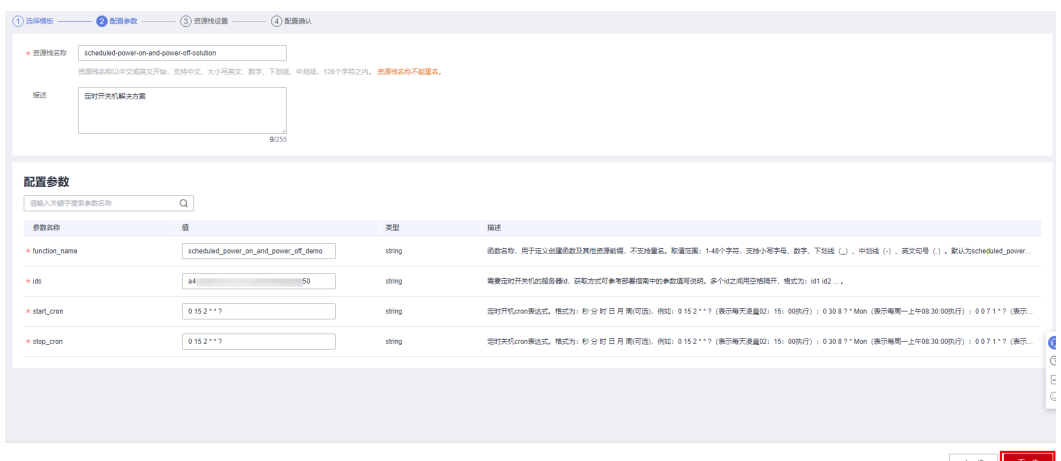

**步骤4** 在资源设置界面中,在权限委托下拉框中选择" rf\_admin\_trust" 委托,单击"下一 步"。

#### 图 **3-20** 资源栈设置

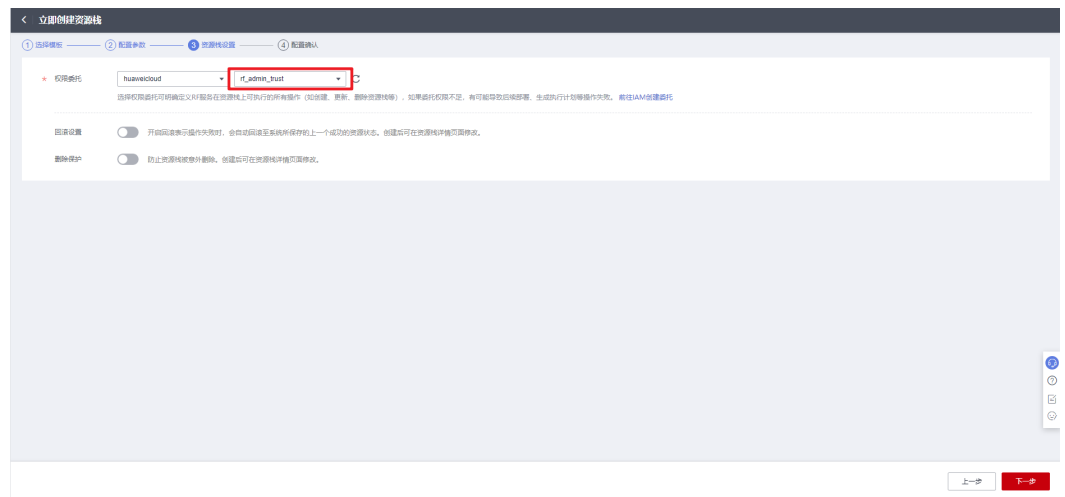

步骤**5** 在配置确认界面中,单击"创建执行计划"。

#### 图 **3-21** 配置确认

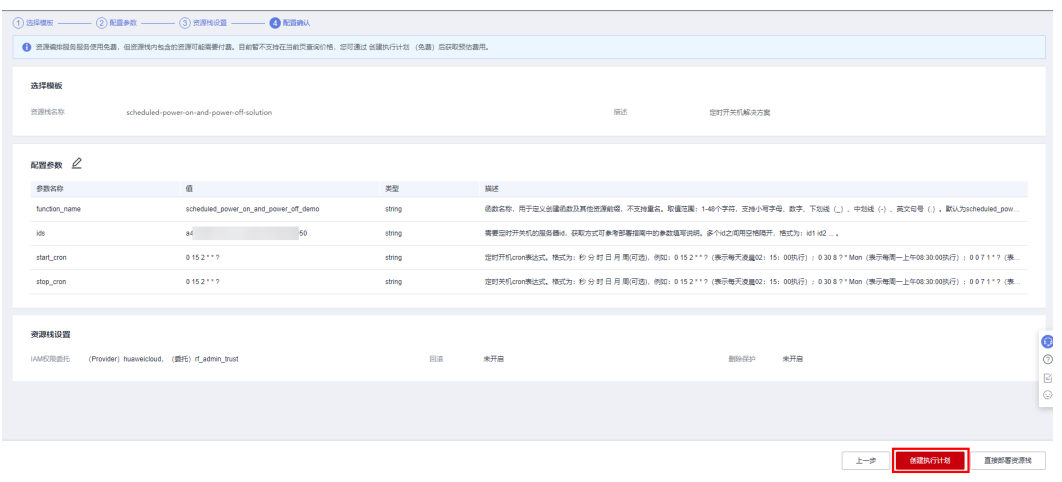

步骤6 在弹出的创建执行计划框中,自定义填写执行计划名称,单击"确定"。

 $\times$ 

图 **3-22** 创建执行计划

### 创建执行计划

- 在部署资源栈之前,您可以通过创建执行计划提前浏览您准备部署的资源栈信息、 检查各项配置,以此评估对正在运行资源的影响。
- 该创建免费,但会占用资源栈配额。创建后会生成一个未开通资源的资源栈,并在 执行计划详情提示预计费用。

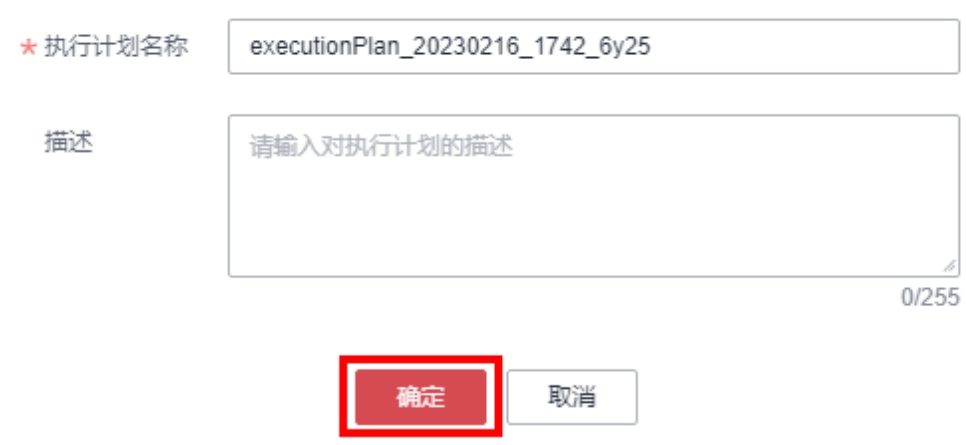

步骤7 单击"部署", 并且在弹出的执行计划确认框中单击"执行"。

#### 图 **3-23** 执行计划

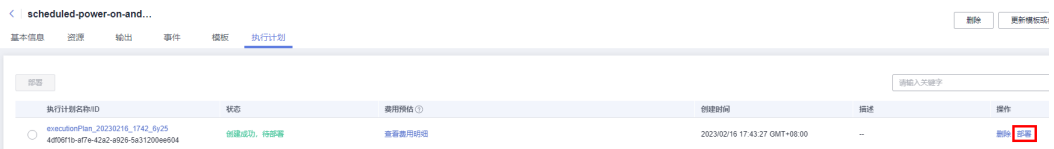

图 **3-24** 执行计划确认

<span id="page-19-0"></span> $\times$ 执行计划 您确定要执行该计划吗? 执行计划名称 状态 创建时间 executionPlan 20230216 165... 创建成功, ... 2023/02/16 16:57:29 GMT+08... 1 确定执行后,资源栈会按照该计划更新,并且 会开通模板内的资源,根据资源付 费要求,可能会产生费用。 执行 取消 步骤8 待"事件"中出现"Apply required resource success",表示该解决方案已经部署完 成。 图 **3-25** 部署完成 基本信息 资源 输出 <mark>事件 模板</mark> 执行计划 语解入关键字  $Q$   $C$ screening and **海道全体/光期** 

**----**结束

2023/02/15 15:32:37 GMT+08:00

 $LOG$ 

## **3.3** 开始使用

**步骤1** 登录<mark>华为云控制台</mark>,区域选择"华北-北京四"。

#### 图 **3-26** 华为云控制台

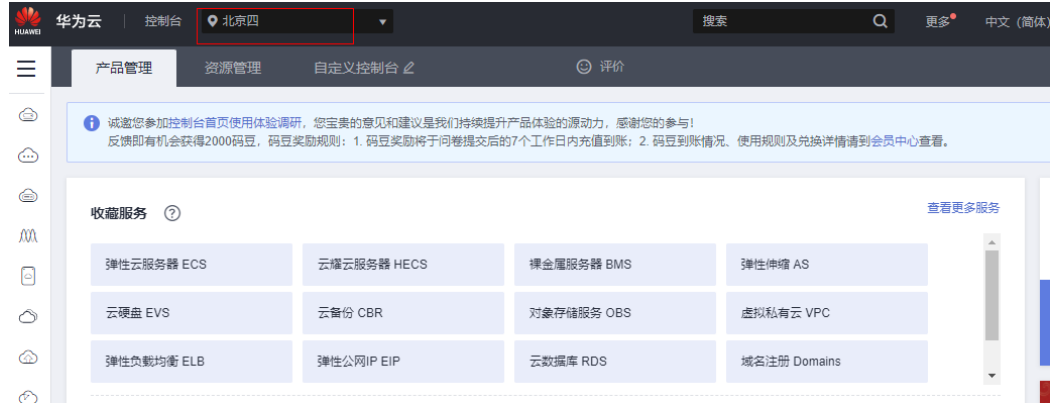

步骤2 进入函数工作流[FunctionGraph](https://console.huaweicloud.com/functiongraph/?region=cn-north-4#/serverless/dashboard)控制台,在函数列表中查看该方案创建的函数。

#### 图 **3-27** 创建的函数

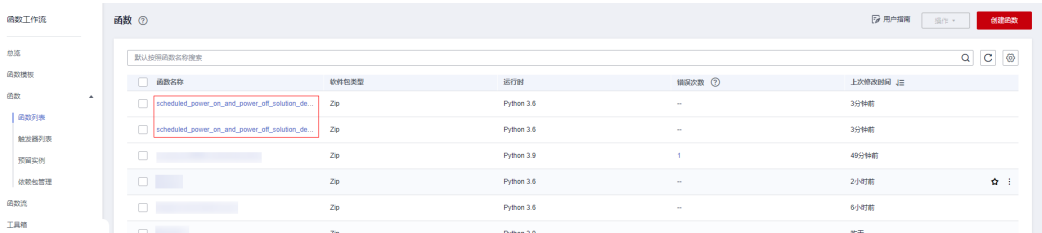

步骤**3** 进入相应函数中,查看该方案创建的触发器信息。

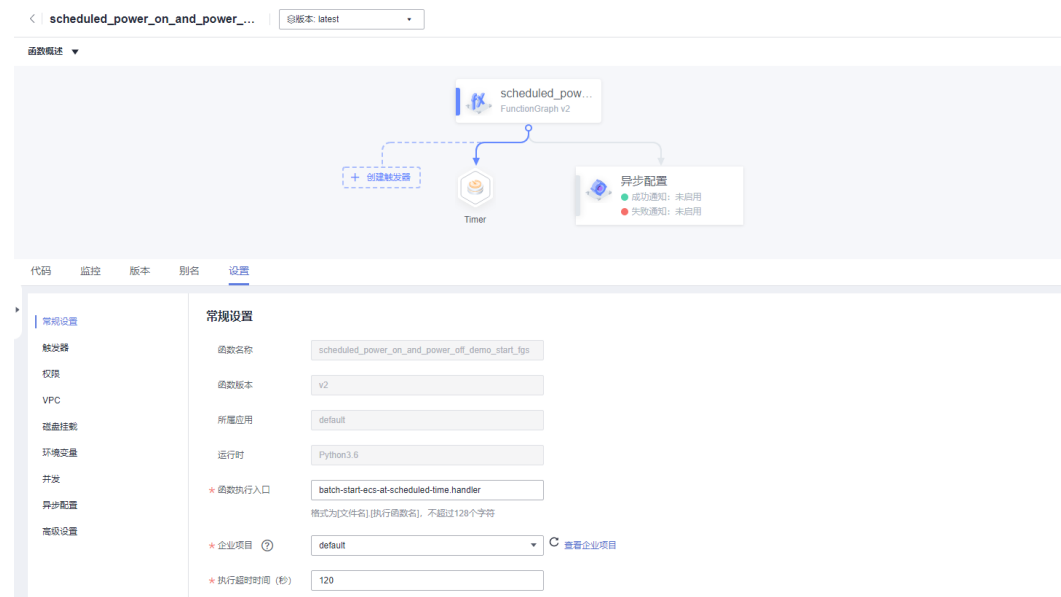

#### 图 **3-28** 开机函数触发器

### 图 **3-29** 关机函数触发器

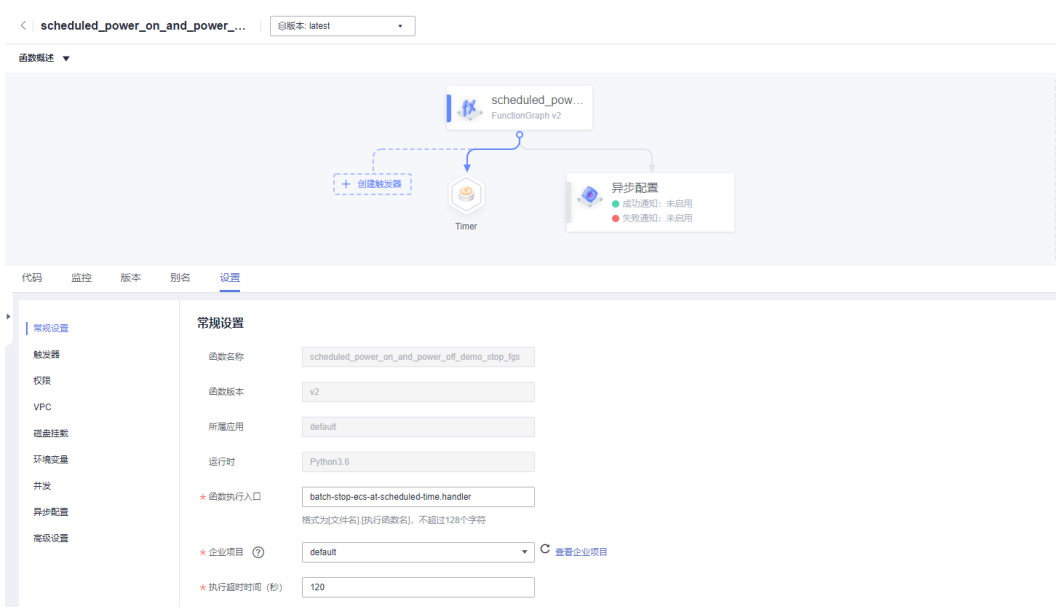

<span id="page-21-0"></span>步骤**4** 进入[统一身份认证服务控制台](https://console.huaweicloud.com/iam/?region=cn-north-4#/iam/users),查看已创建的委托信息。

#### 图 **3-30** 委托信息

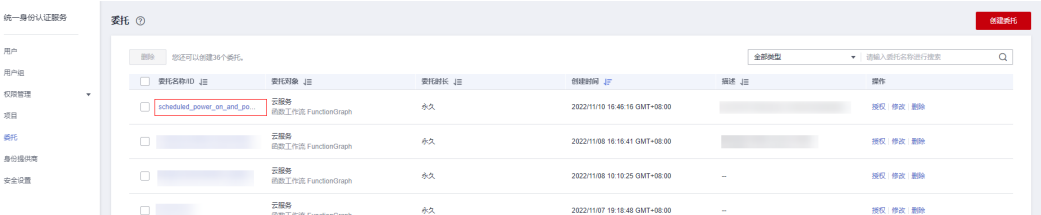

步骤**5** 在函数服务的监控中,可以查看触发器在指定时间已经完成启停ecs的请求。

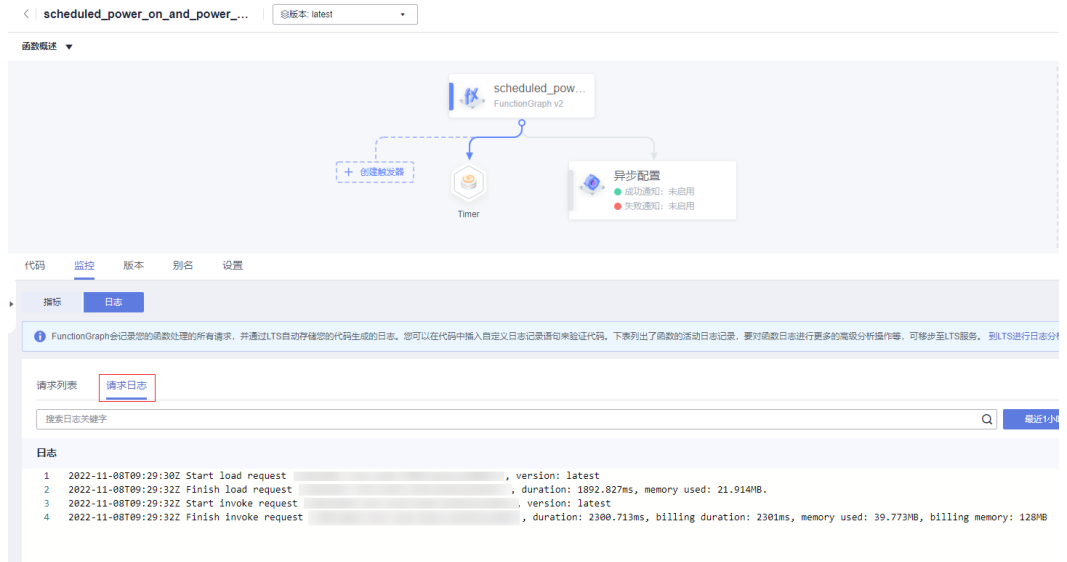

#### 图 **3-31** 请求日志

**----**结束

## **3.4** 快速卸载

#### 一键卸载

步骤**1** 登录[应用编排服务](https://console.huaweicloud.com/rf/?region=cn-north-4#/console/stack/stacklist)**AOS**,进入"资源栈",选择**3.2**[快速部署步骤](#page-16-0)**3**中创建的资源栈名 称,单击"删除",在弹出的"删除资源栈"提示框输入资源栈名称,单击"确定" 进行解决方案卸载。

#### 图 **3-32** 一键卸载

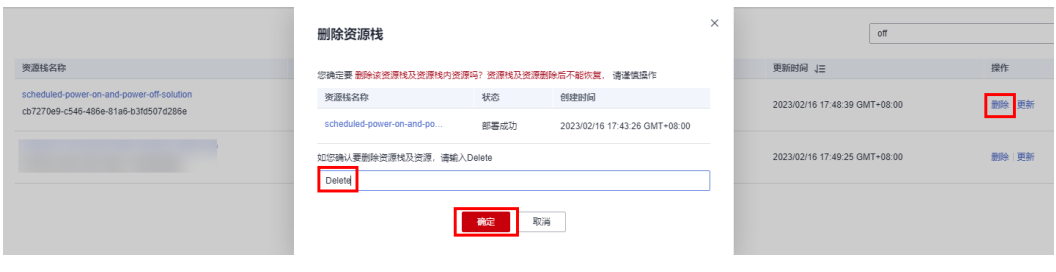

**----**结束

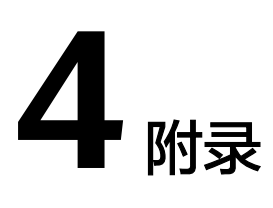

### <span id="page-23-0"></span>名词解释

基本概念、云服务简介、专有名词解释:

- 弹性云服务器ECS: 是一种可随时自助获取、可弹性伸缩的云服务器, 可帮助您打 造可靠、安全、灵活、高效的应用环境,确保服务持久稳定运行,提升运维效 率。
- 函数工作流 FunctionGraph:是一项基于事件驱动的函数托管计算服务。通过函 数工作流,只需编写业务函数代码并设置运行的条件,无需配置和管理服务器等 基础设施,函数以弹性、免运维、高可靠的方式运行。此外,按函数实际执行资 源计费,不执行不产生费用。
- 统一身份认证服务 IAM: 是华为云提供权限管理、访问控制和身份认证的基础服 务,您可以使用IAM创建和管理用户、用户组,通过授权来允许或拒绝对象对云 服务和资源的访问,通过设置安全策略提高账号和资源的安全性,同时IAM为您 提供多种安全的访问凭证。

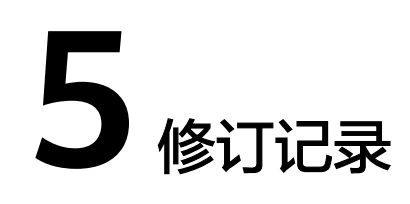

#### <span id="page-24-0"></span>表 **5-1** 修订记录

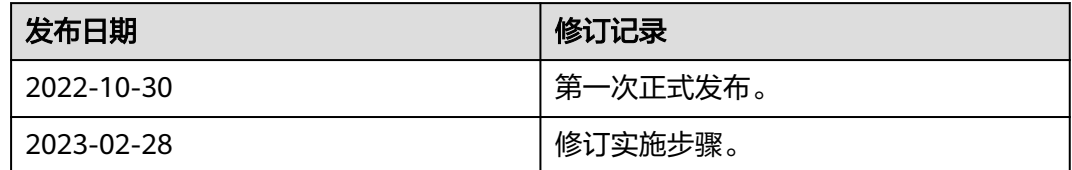